## Opsætning af Digital Post

Denne artikel er for dig, som skal til at have opsat Digital Post, og ønsker hjælp til opsætningen i XFlow.

Bemærk:

Første del af denne artikel henvender sig til regioner og skoler/uddannelsesinstitutioner, da disse sender Digital Post direkte til postkasser kontra kommuner.

Er der tale om opsætning til kommune, foregår Digital Post igennem serviceplatformen, og der er tale om en anden opsætning. Du finder information for opsætning til kommuner nederst i denne artikel.

## **Uddannelser/skoler og regioner**

Er du en skole eller region, skal der først oprettes et afsendersystem. Dette gøres under admin.digitalpost.dk

Når du er logget ind, skal du være opmærksom på, at der skal oprettes et nyt system, selvom du måske kan se "XFlow – Visma" i en liste.

Når der oprettes et nyt system, skal du igennem en håndfuld trin, hvor det er obligatorisk, at der oplyses:

- Navn for afsender Vil være XFlow
- Der skal vælges den måde, som afsenderen skal sende beskeder på Dette vil være "Rest pull"
- IP-adresse for server Dette vil være den offentlige IP-adresse, I har på jeres server. Er du SaaS kunde skal du bede XFlow om at oplyse den offentlige IP-adresse for de servere, hvor XFlow er installeret.

Bemærk: at det er en god ide at indsætte IP-adresse for både web server og jobserver.

- Kontaktperson Dette vil være en person hos jer selv, også selvom I måske er SaaS kunde. Personen kunne være den so
- Man har adgang til administrationsportalen.
- Opsat CVR-nummer på den organisation i XFlow man ønsker at sende Digital Post fra.

Når afsendersystemet er oprettet, får du tilsendt en PDF af det bestilte system, hvor du skal bruge API key.

Denne nøgle skal indsættes i XFlow systemet under Organisation > Indstillinger > Digital Post - Regioner, uddannelser og andre.

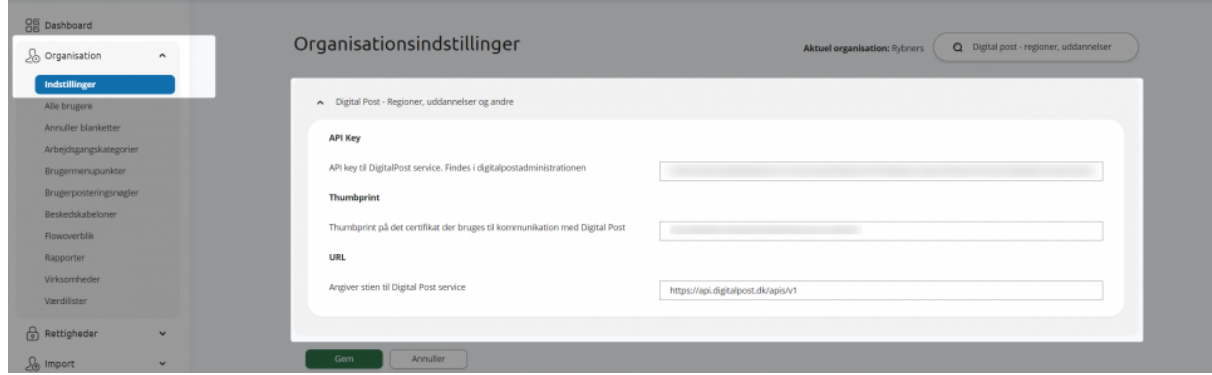

Anden del af opsætning for Digital Post er et funktionscertifikat af typen p12, som I måske allerede ligger inde med.

Dette certifikat skal installeres på jeres job/service server.

● Installer certifikatet på serviceserveren (serveren med Jobserverservicen og WebAPI'et) i stien local machine/personal/certificates.

● Højreklik på certifikatet, vælg "All Tasks" og herunder "Manage Private Keys". Tilføj brugeren, der kører XFlow Jobserver-servicen, så den har rettigheden "Full control".

Denne bruger vil du også kunne finde i IIS'en. Er der ikke nogen bruger tilknyttet kan du evt. tilknytte default brugeren for applikation pool.

## **Digital post som kommune**

Ønsker du opsætning af Digital Post som kommune, bedes I kontakte os for at få startet opsætningen.

I er velkommen til at kontakte os på mail: support@xflowsupport.dk eller kontakte Lasse Zobbe på laz@xflow.dk

Efter kontakten og opsætningen er startet, opretter XFlow derefter en

serviceaftale, der underskrives og derefter opsættes resten af XFlow.

Bemærk: Der er ikke nogen forskel på om I er en SaaS kunde eller en on-premise kunde. Opsætningen vil være den samme.